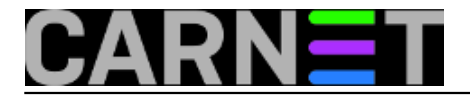

## **Windows 10 i Safe Mode**

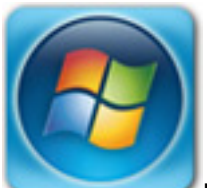

Nedavno se Desetka poigrala s mojim živcima i samoproglašenim statusom rasnog informatičara. Tijekom ažuriranja *Windows Update* je povukao Microsoftov driver za nVidia grafičku karticu. Nakon *restarta* počelo je učitavanje GUI i potom se Desetka ustobočila na crnom ekranu. A ja, siromašak, bez recovery ili instalacijskog medija... pa sam se sjetio tipke F8 kako bih kroz *Safe Mode* odradio *rollback* drivera. I tako je započela igra mačke i miša između mene i Desetke, naime, niti nakon višestrukih restartanja računala nisam uspio pritisnuti F8 u, kako se to kaže, "pravom trenutku". A mogao sam se tim "pravim trenutkom" baviti do Sudnjeg dana jer, vidio sam kasnije na Webu, Desetka jednostavno ne prihvaća F8 tijekom standardne *startup* sekvence!

Iz ovog sam iskustva izvukao važnu pouku: dok je još sve u redu, u *Startup* izbornik Desetke postaviti *Safe Mode*. Švrljanjem po Webu ustanovio sam da je opisana nevolja na ovaj ili onaj način zadesila i druge, oni su došli do istog zaključka, neki su ponudili rješenja kako postaviti *Safe Mode* u *Startup* izbornik. Ja sam se opredijelio za varijaciju jednog pristupa, dostatno elegantnu i praktičnu da je ponudim kolegama sistemcima.

Pretpostavljamo uobičajenu situaciju, da imamo računalo s jednom instalacijom Desetke na C: particiji i želimo u *Startup* izbornik "uglaviti" stavku **Safe Mode**.

1. Otvorimo CMD u admin modu, zadamo *bcdedit* da se informiramo o stanju *boot loadera*, potom slijedi naredba, sve baš kako je prikazano na slici. Vitičaste zagrade dobit ćemo kombinacijom tipaka AltGr+B i AltGr+N, mada, možemo iskoristiti i naredbe *Mark / Copy / Paste* u CMD prozoru.

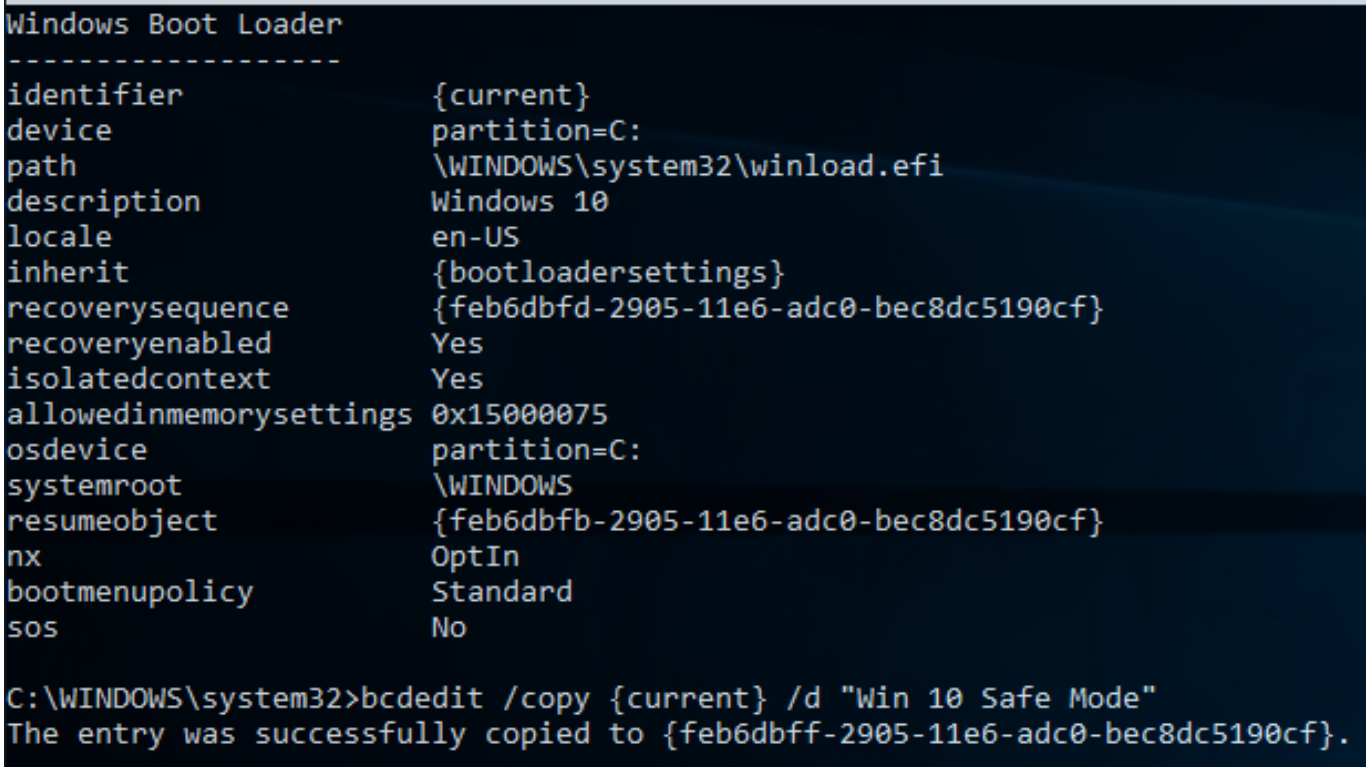

2. Pozovemo MSCONFIG, na kartici *Boot* označimo novokreiranu stavku pa uključimo opcije označene na idućoj slici. Opcija *Boot log* nije nužna ali je korisna, jer daje nalog da se tijekom svakog dizanja

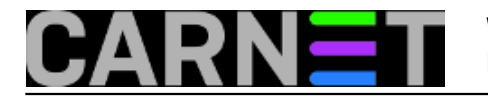

računala u *Safe Mode* u datoteku c:\windows\ntbtlog.txt upisuju informacije o (ne)učitanim modulima i njihovom redoslijedu. Budući da u Safe Mode idemo samo kad moramo, mudro je *Timeout* postaviti na 5 do 10 sekundi.

Nakon OK dobit ćemo upozorenje s kojime se složimo, potom restartamo računalo.

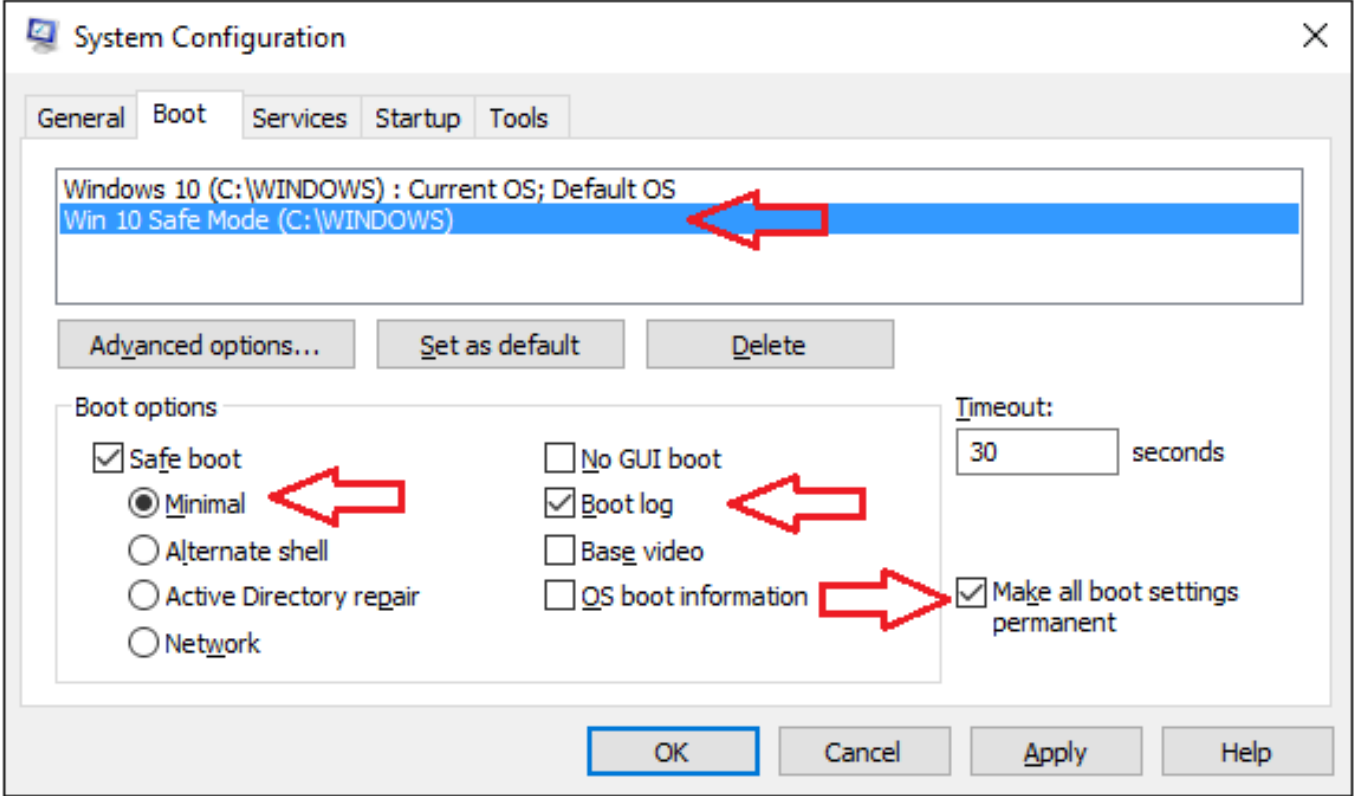

## Finito!

Od sada nadalje imat ćemo na Startup ekranu Safe Mode, vidi narednu sliku.

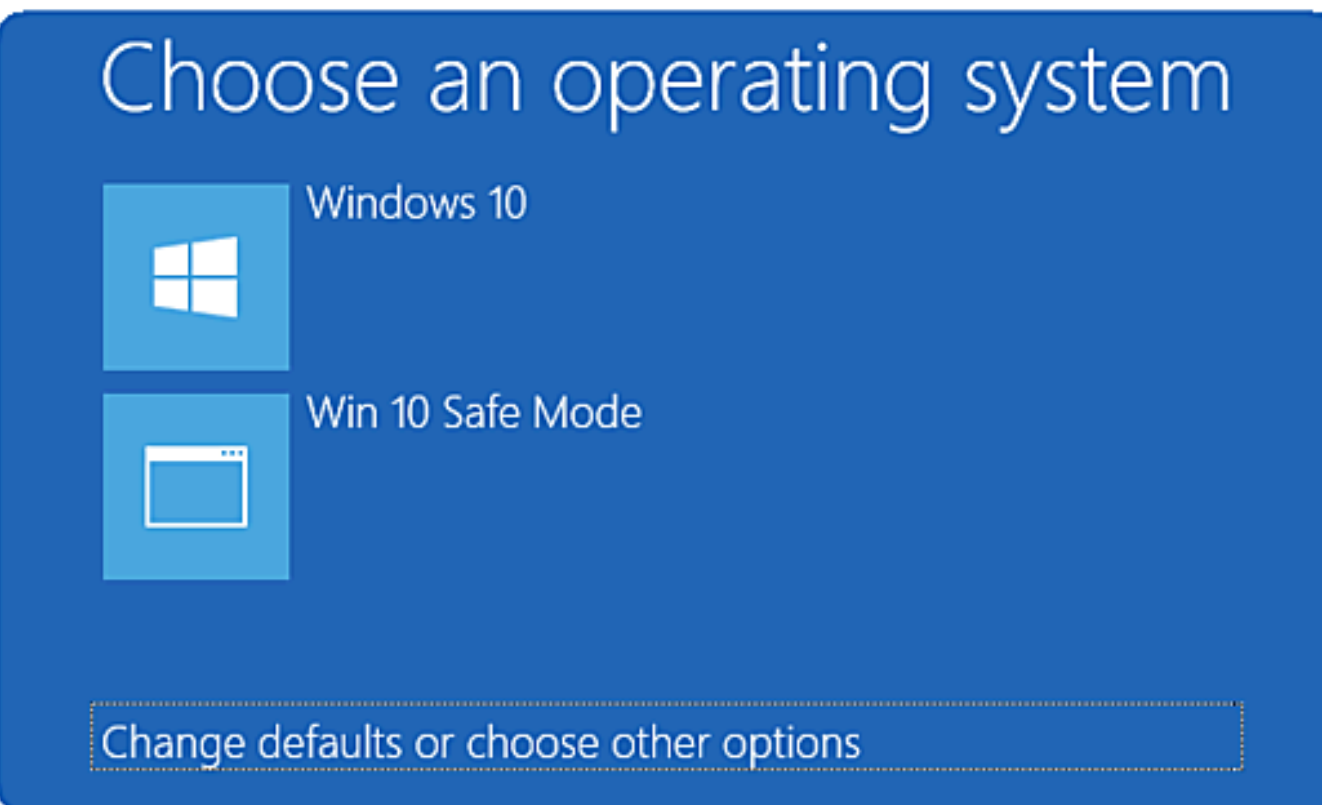

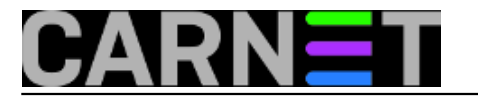

Ali to je samo pola priče. Pri dnu prethodne slike uokvirena je važna opcija, ona nam omogućuje ulazak u labirint izbornika za napredni *tshooting* posrnule Desetke. Zato u *Startup* izbornik nije potrebno ništa više dodavati. Recimo da želimo iskoristiti *Safe Mode with Networking*, slijedimo tada ovu putanju:

a) Change defaults... > Choose other options > Troubleshoot > Advanced options > Startup settings > gumb Restart.

b) U izborniku Startup Settings koji se pojavljuje biramo *Safe Mode with Networking*.

Uočite koliko je ovdje važnih opcija, poput *Disable driver signature enforcement* - spasonosno rješenje za instalaciju digitalno nepotpisanih pogonskih programa (drivera), što je još uvijek dosta čest slučaj.

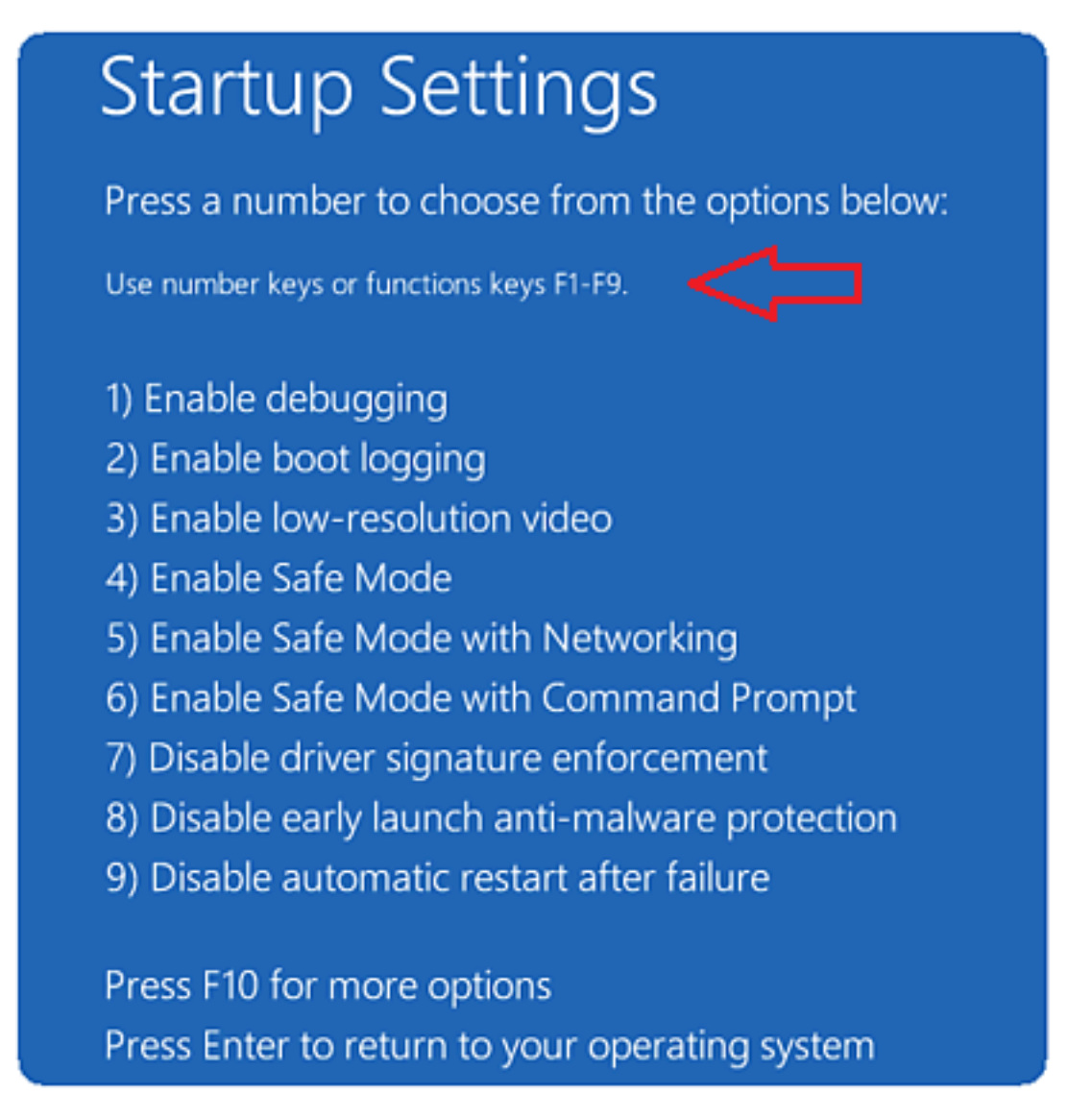

pon, 2016-07-11 09:04 - Ratko Žižek**Vote:** 5

Vaša ocjena: Nema Average: 5 (1 vote)

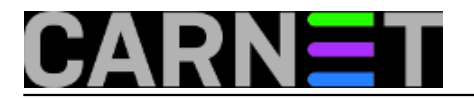

**Source URL:** https://sysportal.carnet.hr/node/1663?page=0